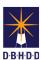

## **CAP** Requirements in Image

Visit the <u>DBHDD Applications Portal</u>, enter your User Name and Password, and select "Login"

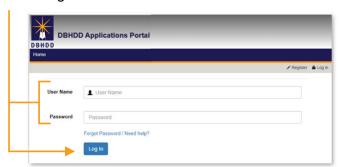

Select "Image" to access the system

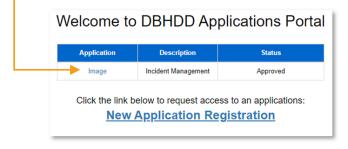

You'll be directed to the home page, where you can select "Dashboard" from the upper left menu or "Go to Dashboard" from the home page

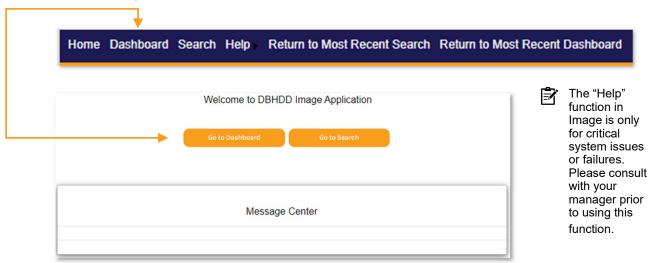

You'll be directed to your own Dashboard. Select "Investigation Team Dashboard."

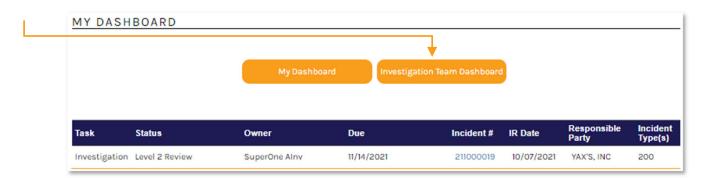

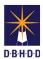

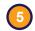

The Corrective Action Plan (CAP) functions can only be performed on an investigation with a status of "INV Stop." Set the Show Status filter to "INV Stop" and select the investigation on which you want to perform the CAP requirements.

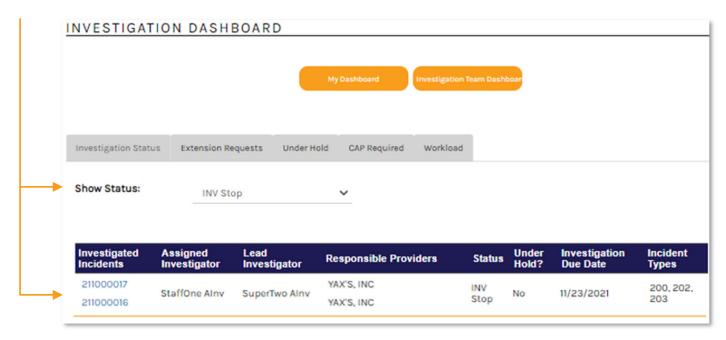

The investigation will open to the Details tab. Navigate to the Deficient Practices tab and select "Export for CAP."

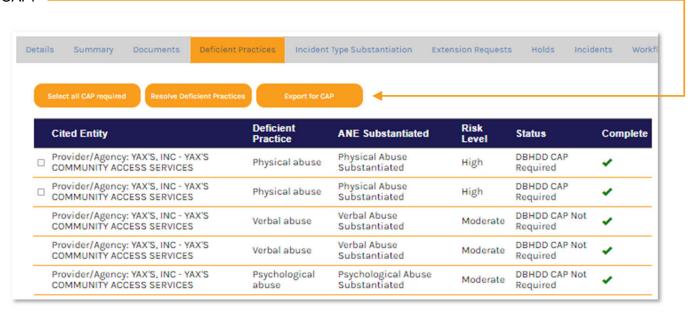

All DPs with a Risk Level of High or Critical will show a Status of "DBHDD CAP Required."

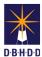

Your web browser's standard download function will initiate. Click "Open file."

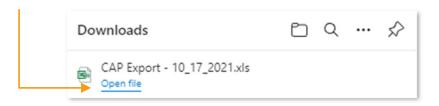

The file will open in Excel. If you receive an onscreen error/warning message in Excel, click "Yes" to open the file.

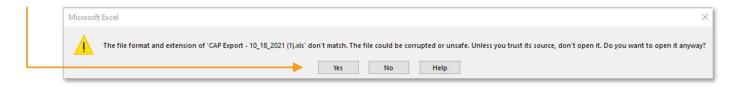

- The file will open in "Protected View" and you'll need to select "Enable Editing" to work with and save the file
  - PROTECTED VIEW Be careful—files from the Internet can contain viruses. Unless you need to edit, it's safer to stay in Protected View. Enable Editing
  - Be sure to save the file so that it corresponds to the investigation and you can easily locate it. You'll be uploading it for Provider review in later steps.
- Once you've completed any necessary data entry on the CAP spreadsheet, return to the Team Dashboard, set the Status to "INV Stop", and click the link under "Investigated Incidents"

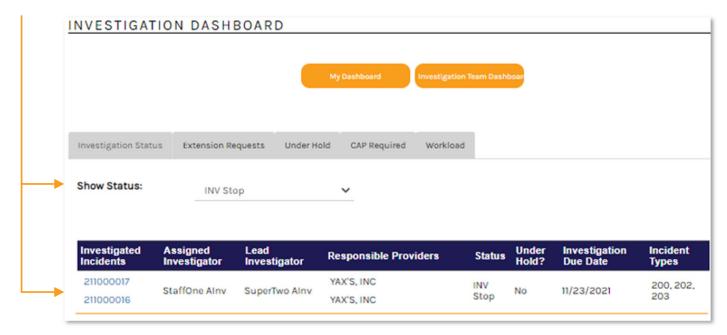

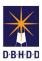

1

You'll be directed to the "Incident Overview" page

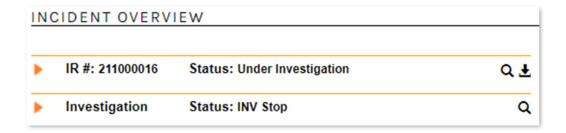

Scroll to the bottom of the page to the "Your Uploaded Documents" section and click "Add Document"

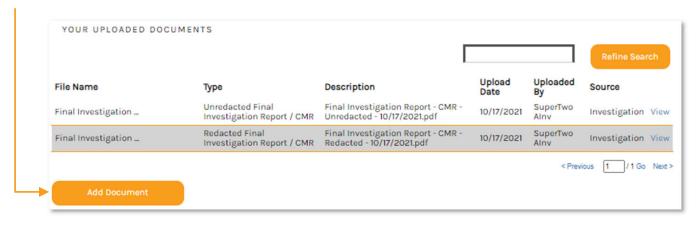

The "Document Upload" dialog box will open

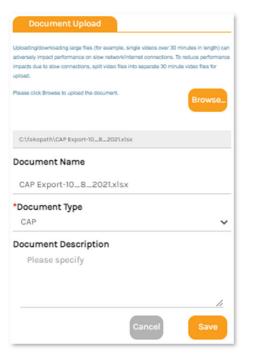

- (a) Browse your computer for the saved CAP spreadsheet and select the file
- (b) Choose "CAP" from the "Document Type" dropdown list
- (c) Click "Save" to upload the document
- For recordkeeping purposes, you may also want to upload a copy of the CAP spreadsheet on the Documents page in the investigation

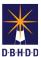

14

The CAP spreadsheet is now available for the Provider to download, edit, and save

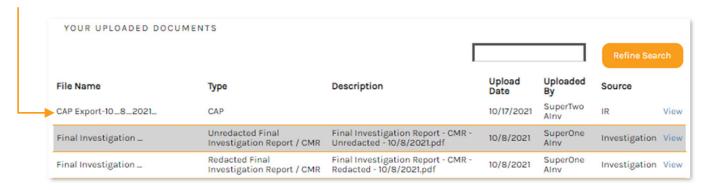

Once the Provider has completed their review/challenge, you'll need to resolve the DPs. Return to the Investigation Team Dashboard and select the row for the investigation in which you want to work.

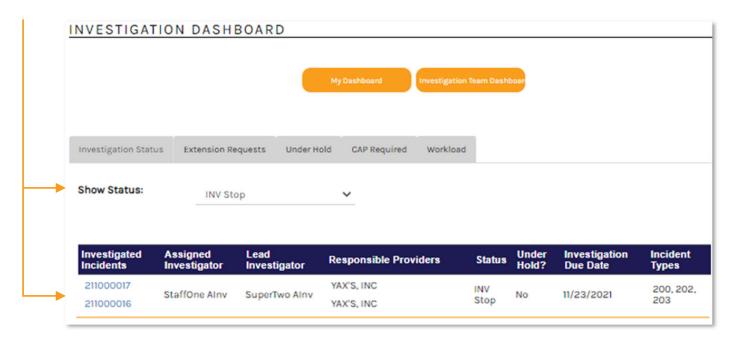

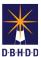

16

Navigate to the Deficient Practices tab and click "Select all CAP required," then select "Resolve Deficient Practices"

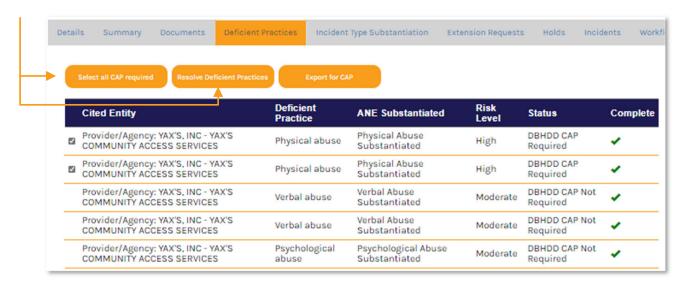

If you only want to resolve a specific DP, select the checkbox on that DP row

The Status for the selected CAP Required DPs has now been changed to "Resolved"

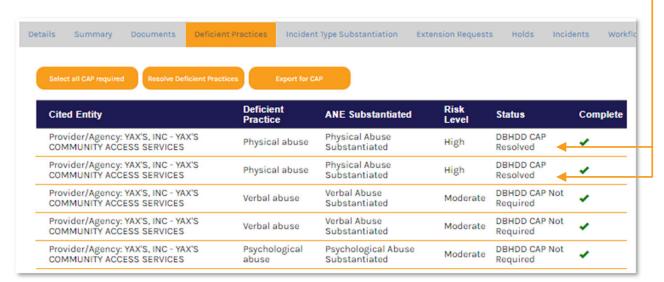